## Providing Group Access

Last Modified on 07/01/2022 10:38 am EDT

- 1. Navigate toCompany Settings > Global Setup > Groups > Edit
- 2. Find the Group that you would like to provide the employee with access to or add a "New Group" that is "Filter Based":

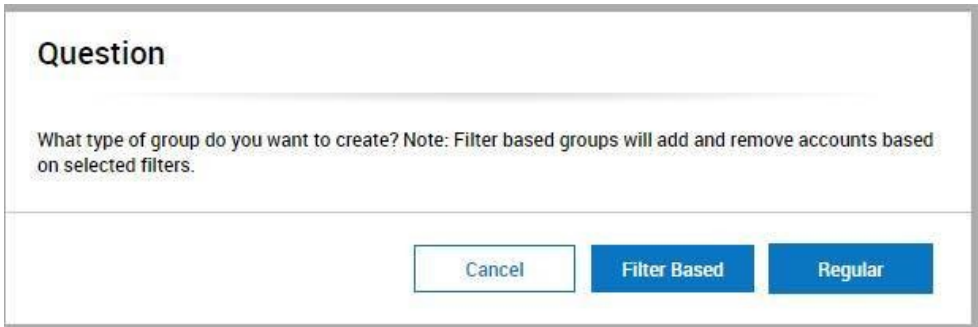

3. Add in the conditions by clicking on the "AND" button and choosing a filter such as "EIN":

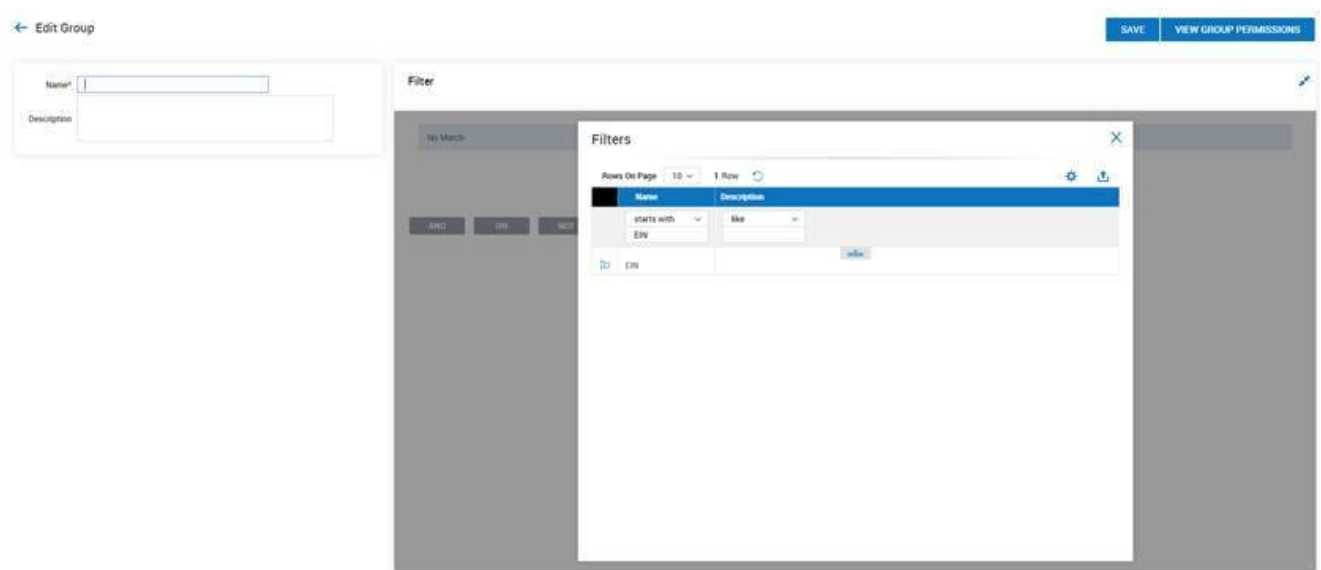

Then you'll delete out the "No Match" in the filter by clicking on "No Match" to highlight it and clicking the "Delete" button:

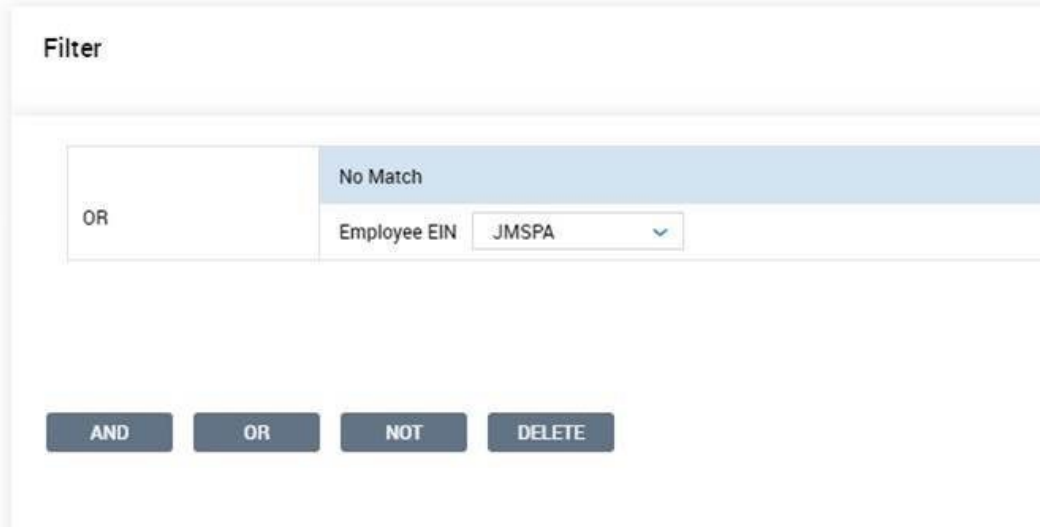

4. Once you save this, you'll click on the "View Group Permissions" button:

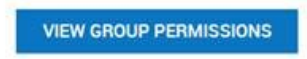

5. "Group Managers" already added will display in the box on the left; employees in this Group will be listed in the "Members in this Group" box on the right. Click on "Add Manager":

ADD MANAGER **VIEW/EDIT GROUP** 

6. Select the Manager's name, and check off all applicable access needed & Click Add

Important Note: If this Manager will be unlocking accounts, completing anything HR related to the employee (i.e. forms, checklists, etc.) they must have access to "Edit - Account Information". What the Manager can edit will be determined on the specific access configured in their Security Profile.

## Add Manager

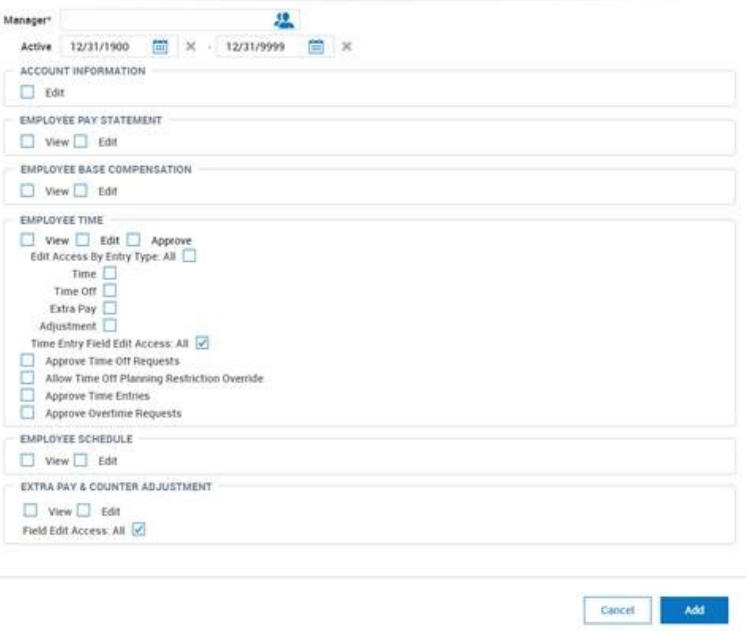